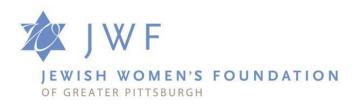

## Instructions to Access the Grant Application System: SurveyApply

Thank you for your interest in applying for a grant from the Jewish Women's Foundation of Greater Pittsburgh. JWF uses SurveyApply to manage our grantmaking process. Please follow these instructions to get started. If at any time during the registration process you have technical difficulties, please contact Stevie Sheridan at ssheridan@jwfpgh.org.

## Please note the following:

The JWF application is found on the Jewish Federation of Greater Pittsburgh's grantmaking portal. JWF licenses the SurveyApply system from the Jewish Federation.

## **To Start the Application Process:**

• From this page, click on #2 "CLICK HERE TO START YOUR GRANT APPLICATION PROCESS." You will be brought to this screen:

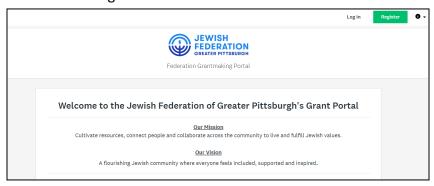

- If you have an account from last year, click on "LOGIN". Proceed to "Next Step" below.
- If you do not already have an account, click on the green "REGISTER" button in the upper right corner of the screen.
  - Set up an account by filling out the registration form and pressing the green "CREATE ACCOUNT" button.
  - Click "CONTINUE TO SITE".
  - Click "SEND VERIFICATION LINK"
    - **Note 1:** The verification process is required so that the SurveyApply system can communicate with you when your complete application is submitted.
    - Note 2: (Important) you may proceed with your application, even if you don't receive the verification email immediately. See next bulleted step.

- Note 3: Please check your spam if you do not see the verification email within 5 to 10 minutes. Mail will be from "PghFed SurveyApply Account." When you open the email, click on "VERIFICATION."
- Once you have completed your registration and log into the system, click on the green button which says "VIEW PROGRAMS" to begin or continue your application process.

## **Next Step:**

- FOR PREVIOUS USERS WHO ALREADY HAVE AN ACCOUNT Update your eligibility to proceed with an application
  - o Click on the drop-down arrow next to your name in the upper right corner and click on "My Account"
  - o Click on "Eligibility"
  - o Click on "Update your eligibility profile"
  - Select either "Jewish Women's Foundation Operating Grant" OR "Jewish Women's Foundation Programmatic Grant"
  - o Click "Next"
  - Enter appropriate Access Code JWF2025-PG for Programmatic/Impact\* Grant or JWF2025-OG for Operating Grant
  - \* Note that Impact Grants are for the Jewish Community only. Jewish organizations interested in applying for an Impact Grant should first contact the Foundation.
  - \* The Programmatic/Impact Application is the same application.
- FOR NEW USERS Complete your eligibility profile
  - o Click on "COMPLETE ELIGIBILITY PROFILE" and answer the eligibility questions.
  - Select the grant program you are applying to from the grants available through the application portal, either "Jewish Women's Foundation Operating Grant" OR "Jewish Women's Foundation Programmatic Grant"
  - Then enter the appropriate Access Code: JWF2025-PG for Programmatic/Impact\* Grant or JWF2025-OG for Operating Grant and click "NEXT"
    - \* Note that Impact Grants are for the Jewish Community only. Jewish organizations interested in applying for an Impact Grant should first contact the Foundation.
    - \* The Programmatic/Impact Application is the same application.
  - Click "MORE."
  - Click "APPLY" to begin the application process